安心言

#### Lesson 4

Lesson 4では、敷地入力や外構図作成について説明しております。 敷地入力は、求積図などの情報によっていくつか入力方法が分かれています。 まずはどういった情報があるのか確認したうえで、情報にあった入力を行っていきましょう。 また、外構・エクステリアは建物のパースイメージをさらに良くする効果があります。 入力・作成も簡単なので、様々な外構図を作成することができます。

まずは簡単な敷地入力から始めていきましょう。

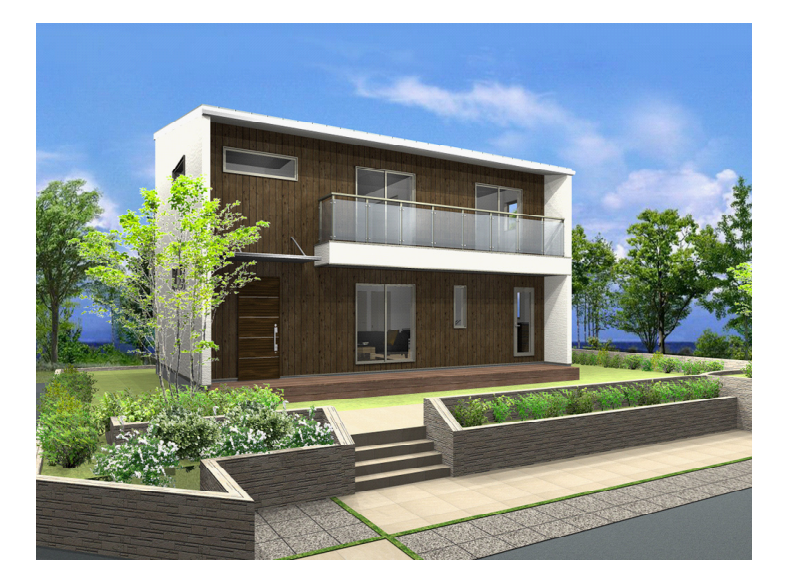

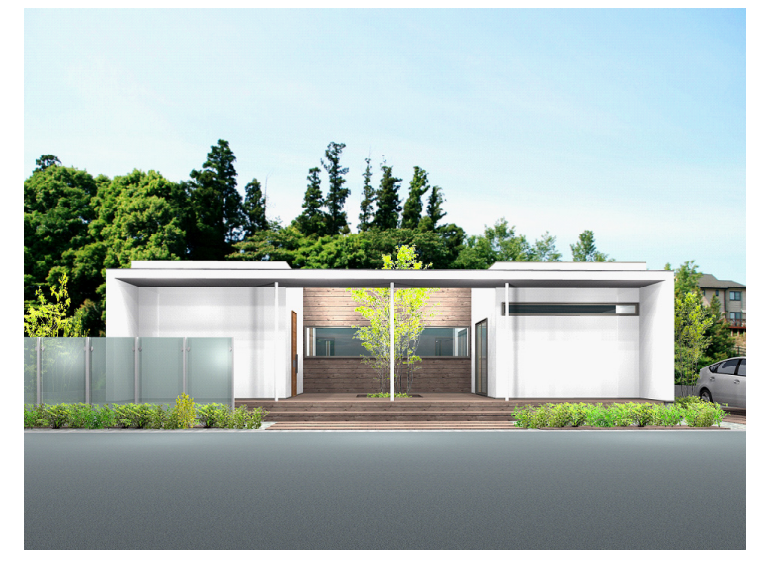

# Lesson 4 目次

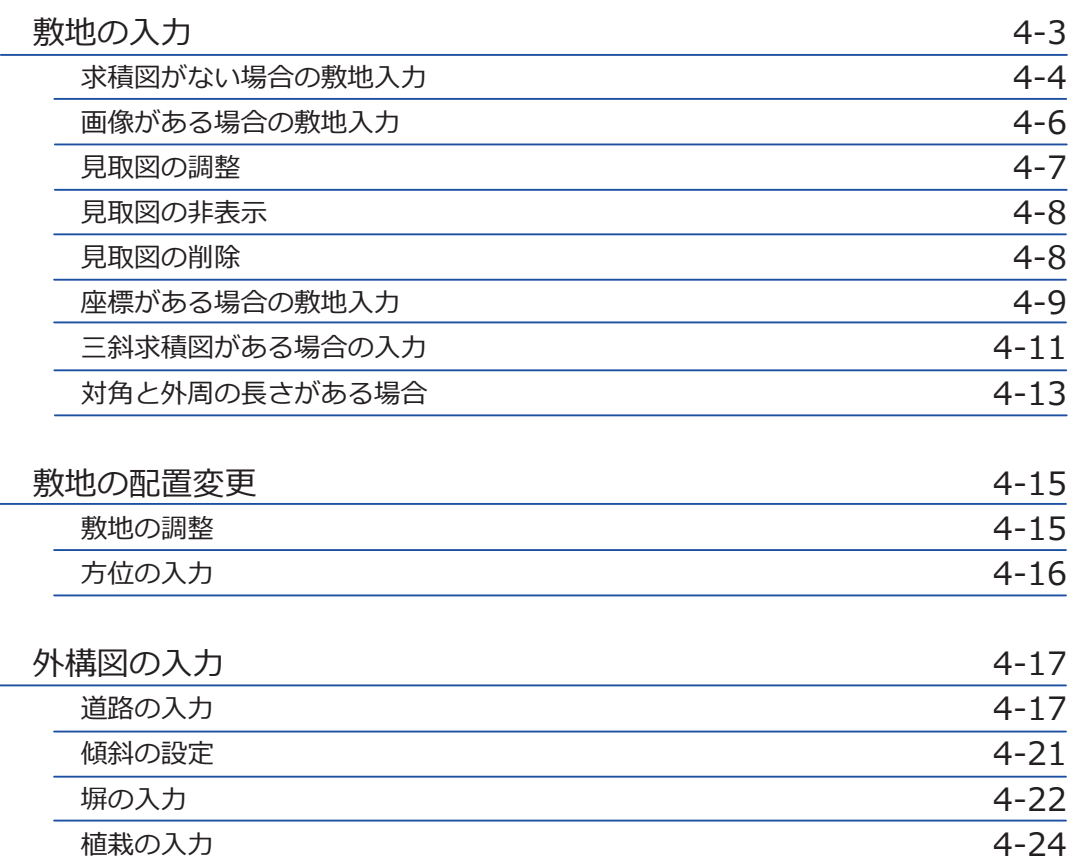

安心計

## <span id="page-2-0"></span>4-1 敷地の入力 敷地の入力

Walk in home で敷地を入力する場合、使用する敷地図で入力方法が異なります。 まずは、どの入力方法が適切か確認しましょう。

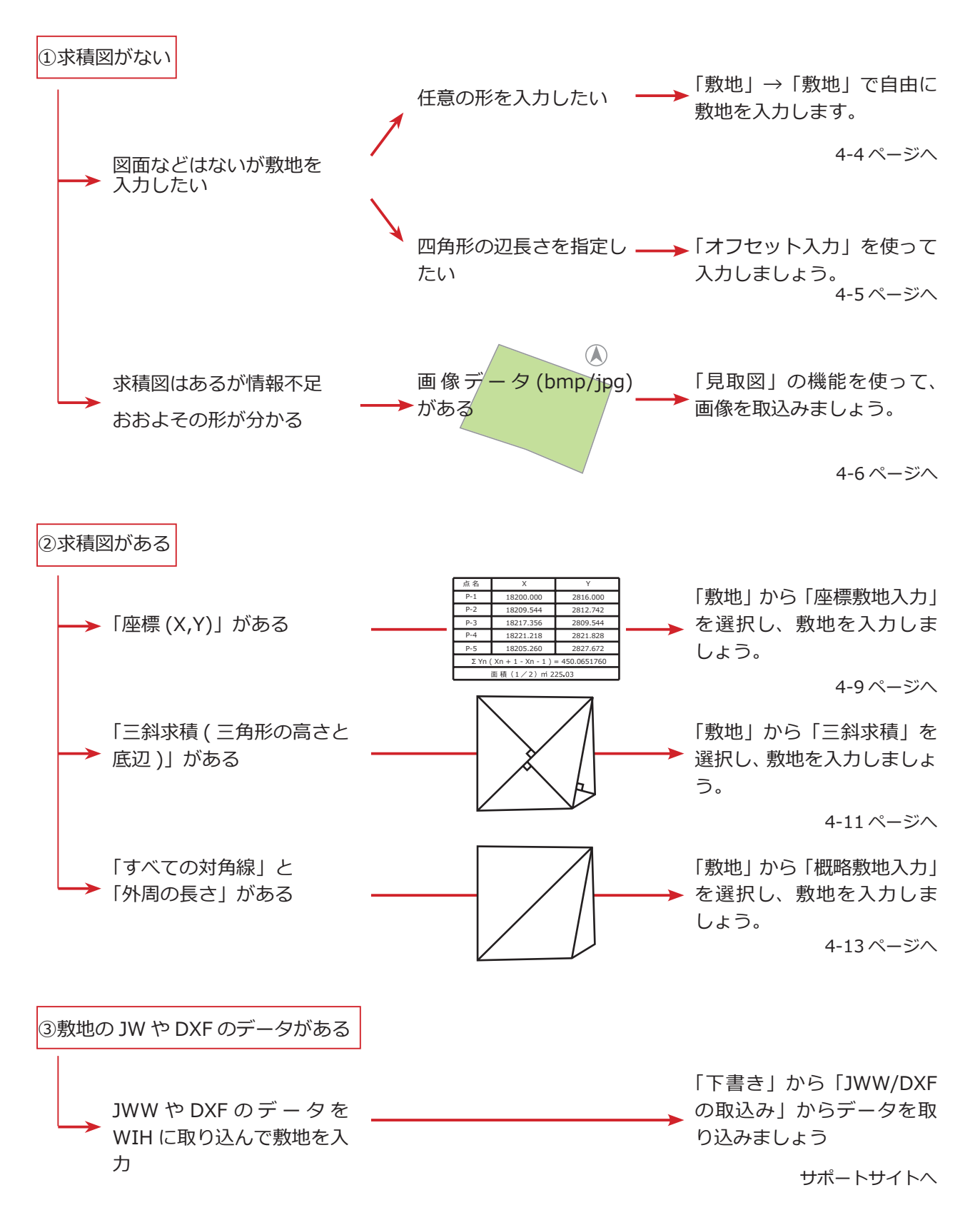

## <span id="page-3-0"></span>求積図がない場合の敷地入力

今回は、代表的な3つの方法で入力します。

#### 簡易入力

単純な敷地やデータがない場合などに入力す る入力方法です。

1「敷地」から 2 敷地を選択し、任意の敷地 を入力(3,4)します。

敷地が入力されました。

「パース」画面でも、緑色の敷地が表示され ているのが確認できます。

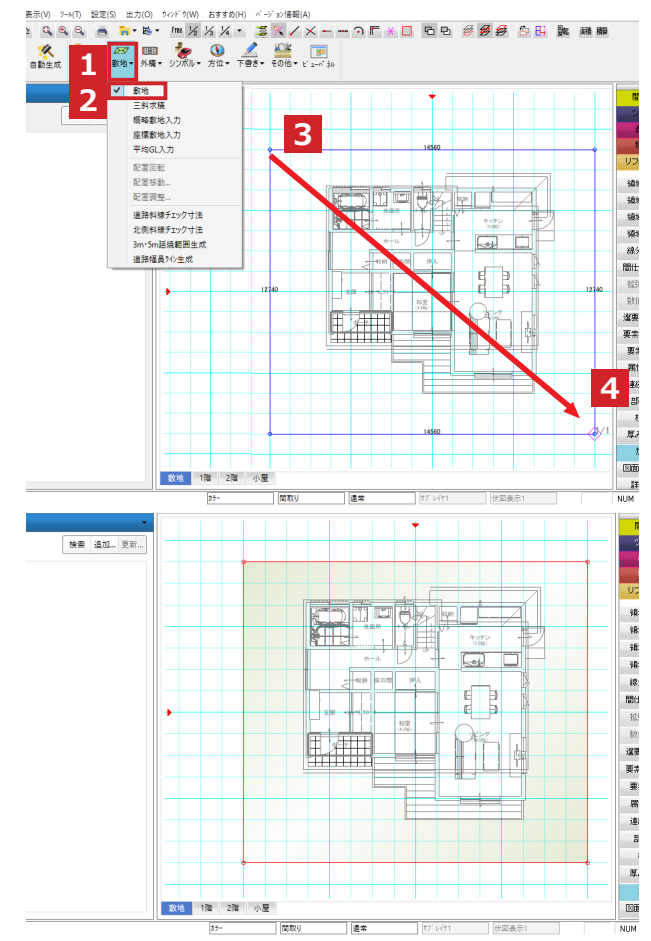

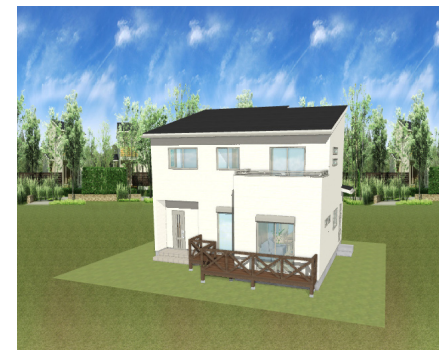

 補足 多角形の敷地の場合、1点目をクリック し、2点目のときに[ ]を押し Shift ながら入力してください。

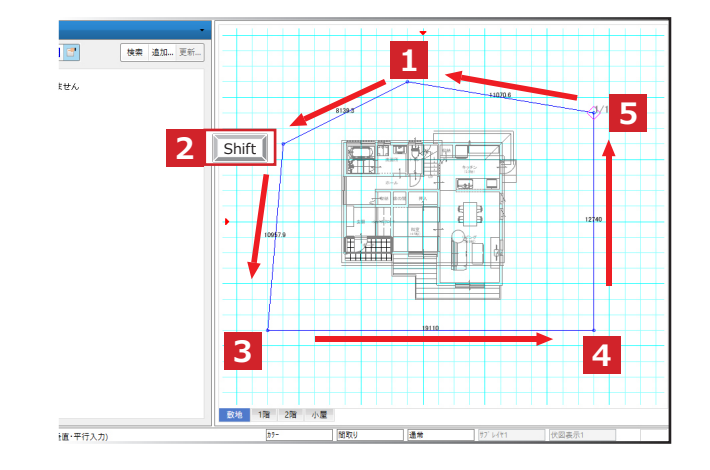

安心

#### オフセット入力

縦横の寸法を決めて四角形で敷地を入力する こともできます。グリッドに合わない数値で もあらかじめ指定して入力できます。

1「敷地」から 2「敷地」をクリックします。

3 任意の場所でクリックし、1 点目と同じ位 置で 4「ctrl」押しながら右クリックします。

5 オフセット量「X」「Y」にそれぞれ数値を 入力します。

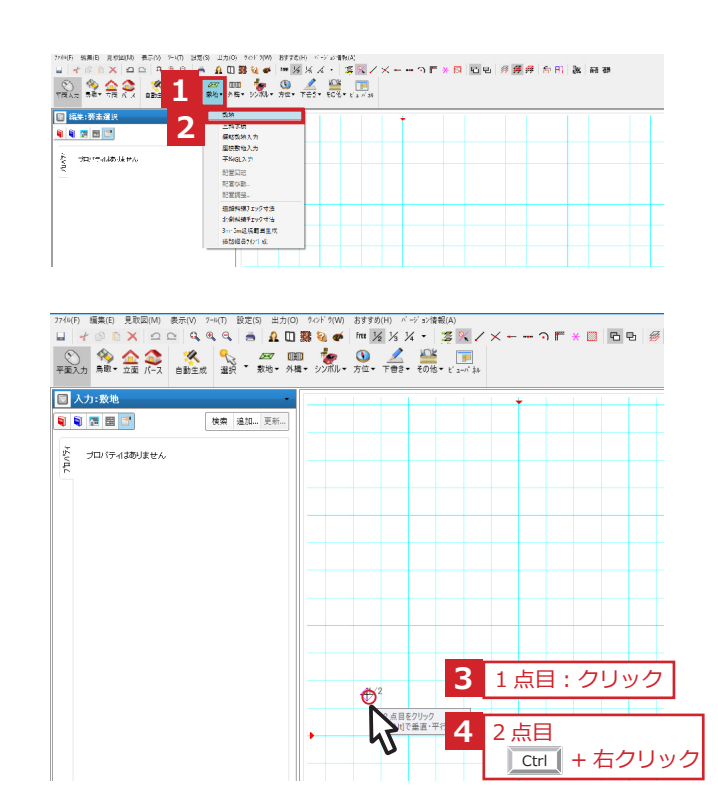

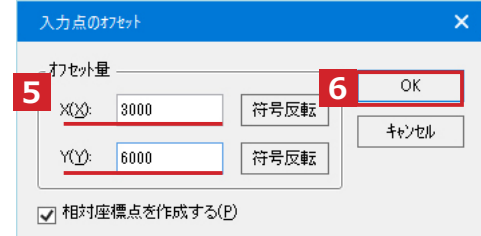

6「OK」をクリックします。

#### 補足

 この入力方法は「敷地」だけでなく部屋 入力など、領域入力する要素で利用でき ます。

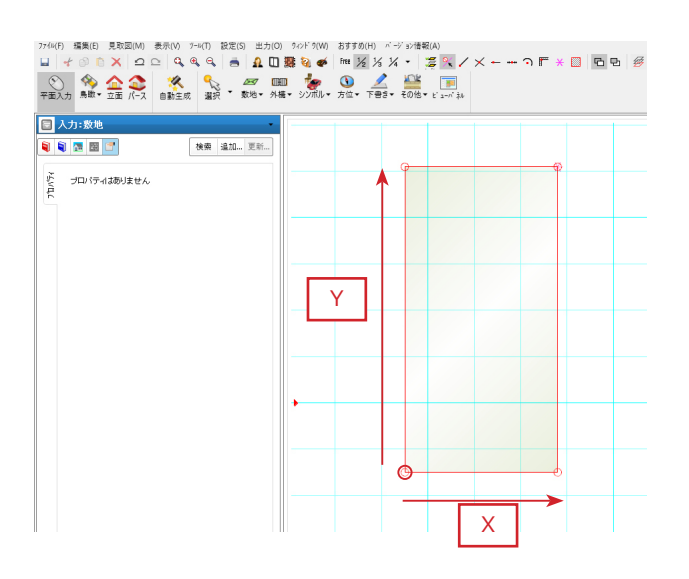

## <span id="page-5-0"></span>画像がある場合の敷地入力

#### 見取図の取込み

詳細な寸法が分からない場合でも敷地の画像 データを元におおよその形状を作成すること ができます。

1「見取図」から2「取込み」を選択します。

「見取図の取込み」画面で、3「ファイル」 をクリックします。

「ファイルを開く」画面で、4データを選択し、 5「開く」をクリックします。

## 注意

 ここで対応しているのは bmp 画像と jpeg 画像のみとなります。 PDF はそのまま取り込みができません。

「見取図の取込み」画面に敷地画像が表示 されたら、6「OK」をクリックします。

## 補足

 「対象層」で見取図を取込む階層を指示 します。敷地の場合は、「敷地」が青く なっていることを確認してください。

グリッド上に敷地画像が表示されました。

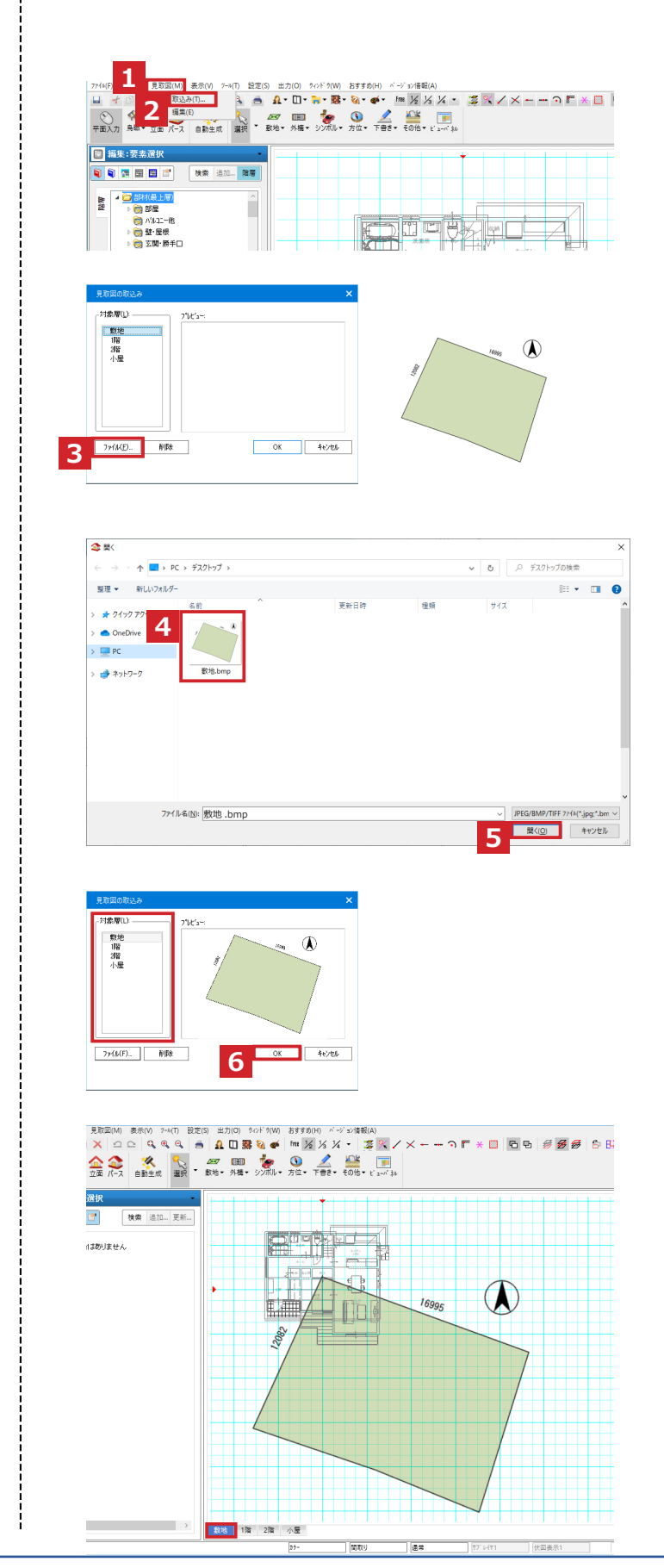

## <span id="page-6-0"></span>見取図の調整

取込んだ画像データのサイズを調整します。

1「見取図」から2「編集」をクリックし、 「プロパティ」の3「サイズ設定」を選択 します。 寸法が分かる線を2点指示します。(4, 5)

「サイズ設定」画面で、62 点間の距離に 実際の数値を入力し、7「OK」をクリック します。

次に、画像データを大体の位置に移動します。

「プロパティ」の8「移動」を選択します。 9移動元の基準点をクリックし、10 移動先 の基準点をクリックします。

11「敷地」から 12「敷地」を選択し、 見取図をなぞります。 1点目をクリックし、2 点目は | <mark>|shift</mark> | 」を 押しながらクリックします。 3 点目以降はクリックのみで入力します。

## 補足

「Free Fme | を押し込んで敷地を入力 します。入力が完了したら「Free Fme」 は解除してください。

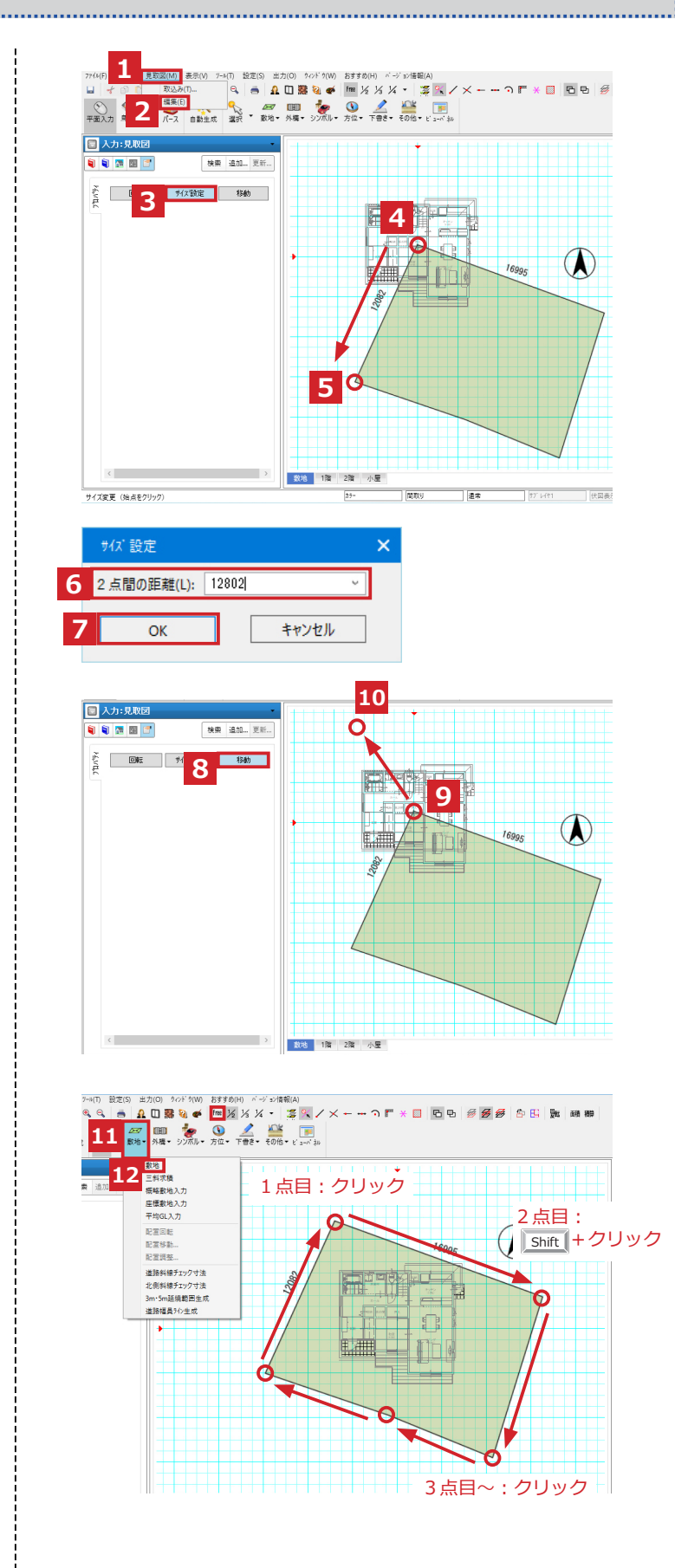

## <span id="page-7-0"></span>見取図の非表示

見取図をもとに敷地を入力し終えたら、 見取図を非表示にすることができます。

1「表示」から2「見取図」のチェックを 外します。

再度表示させたい場合は、チェックを入れる と表示できます。

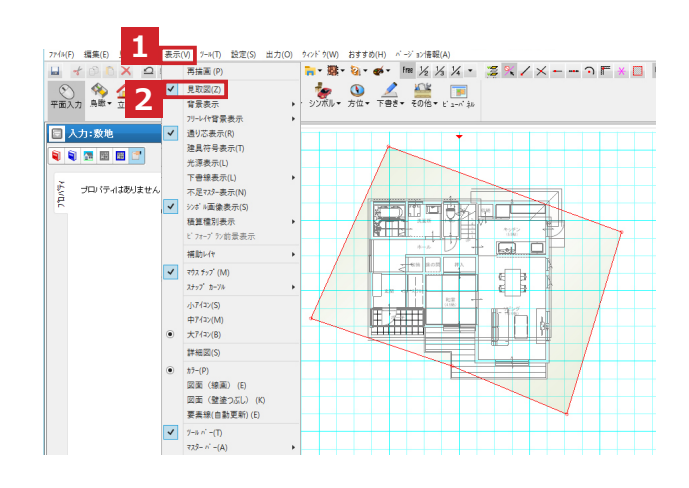

#### 見取図の削除

見取図が不要な場合は、図面から削除する こともできます。

1「ツール」から2「要素削除」をクリック します。

3「見取図」にチェックを入れ、4「OK」 をクリックします。

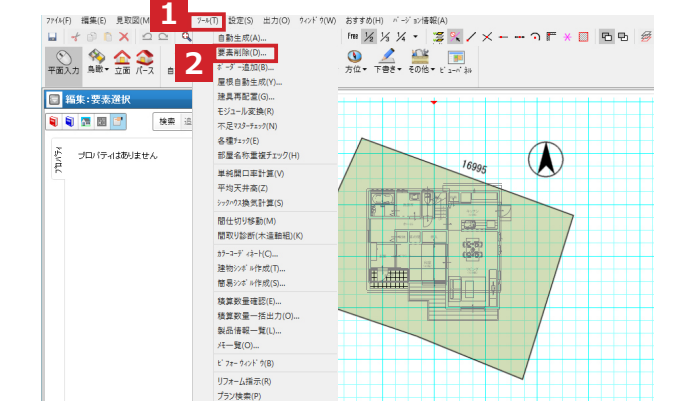

#### 補足

 階層を指定して削除することもできる ので、補助線や補助点を一括で削除する ときなどにも便利な機能です。

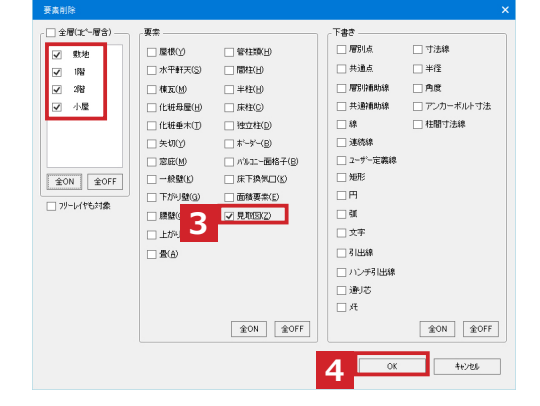

## <span id="page-8-0"></span>座標がある場合の敷地入力

#### 座標敷地入力

座標求積図がある場合、「座標敷地入力」が 可能です。

1「敷地」から2「座標敷地入力」を クリックします。

3「プロパティ」で X 方向・Y 方向の数値 入力ができます。

#### 注意

 座標を入力する前に、以下のことを確認 しましょう。 ・単位 座標表を見たとき小数点がある場合は メートル(m)、ない場合はミリ(㎜) に設定します。

・方位の向き

 北が X 軸の場合は、「北が X 軸(測量図) の場合」にチェックを入れます。

#### ・数値

 1 点目と最終点が同じ数値になっている 場合、最終点の入力は不要です。

## 補足

 X/Y の数値を見たとき、頭の数字が 同じものは省略できます。ただし、 - (マイナス) は省略できません。 **例**) X  $18200.000 \rightarrow 0$  $18209.544 \rightarrow 9.544$  $18217.356 \rightarrow 17.356$ 

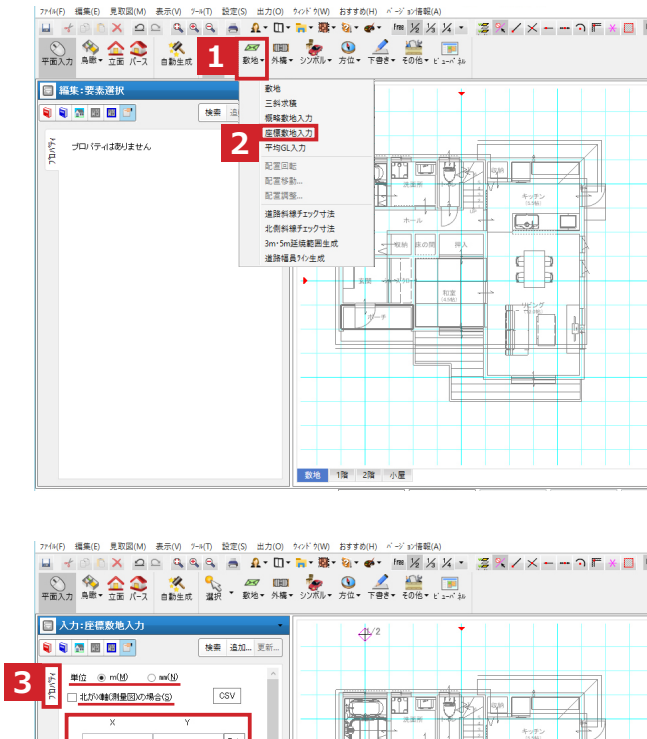

注1):3点以上入力して下さい。<br>注2):Na順ご時計回り又ま戻時計回り<br>- になるように点を入力して下すい。

入力ができたら、「Ent.」をクリックします。 これを繰り返します。

間違えた場合は、削除したい行をクリックし、 「行削除」をクリックします。

入力が終わると敷地の形が出てくるので、 建物がだいたい入るように4クリックで配置 します。

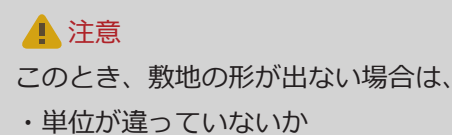

・入力した数値が違っていないか

もう一度確認してください。

配置後、5「敷地生成」をクリックします。 「敷地生成が正常に完了しました」が表示 されたら、6「OK」をクリックします。

最後に、7「敷地」から8「敷地」を クリックすると、敷地に色が付き入力が完了 します。

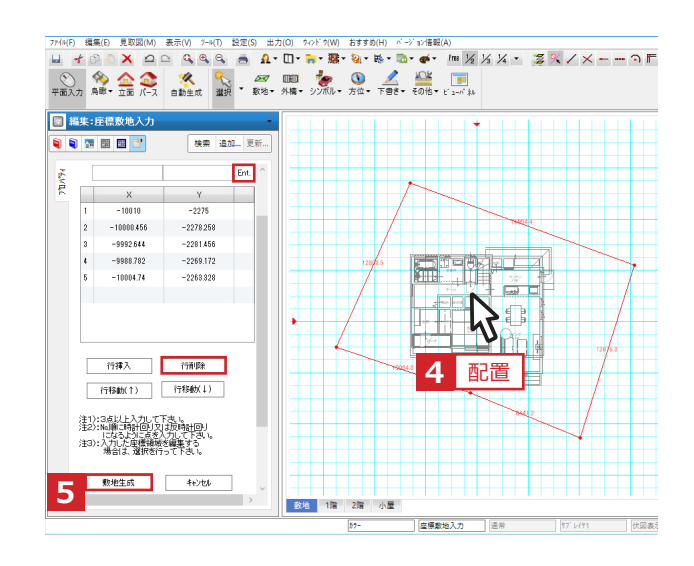

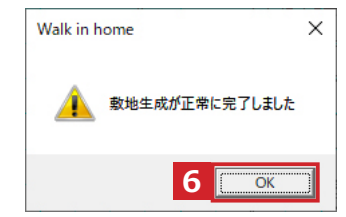

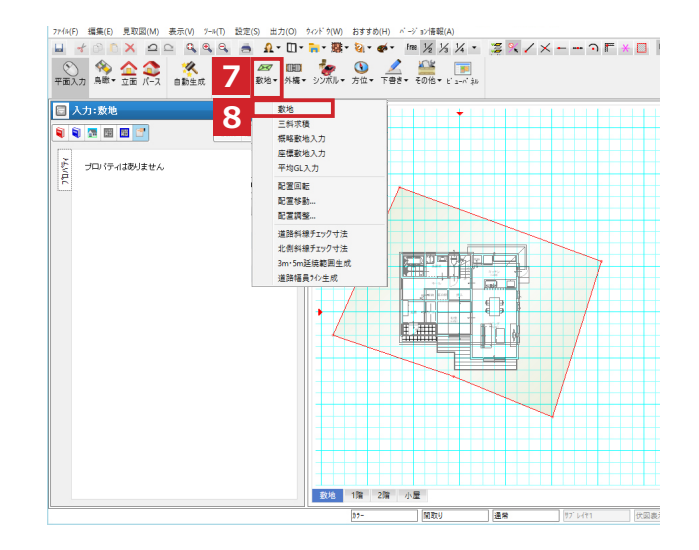

安心計画

## <span id="page-10-0"></span>三斜求積図がある場合の入力

#### 三斜求積

図のように敷地形状が三角形で構成されてお り、三角形の 3 辺の長さがわかっている場合、 「三斜求積」での入力が可能です。

1「敷地」から2「三斜求積」を選択します。 ①の三角形から生成していきます。 「三斜求積」の画面の 3「底辺長」 :21793 4「始点測長」:12877 5「終点測長」:16995

6「再計算」して7「OK」をクリックします。

※単位は mm で入力します。

#### 底辺を指示します。(8, 9)

### 補足

 指示した底辺の○が始点、△が終点を 意味します。

10方向にカーソルを向けてクリックすると 21. 793m を底辺とした三角形が生成 されます。

11に青い○が付くように21. 793m の辺をクリックします。

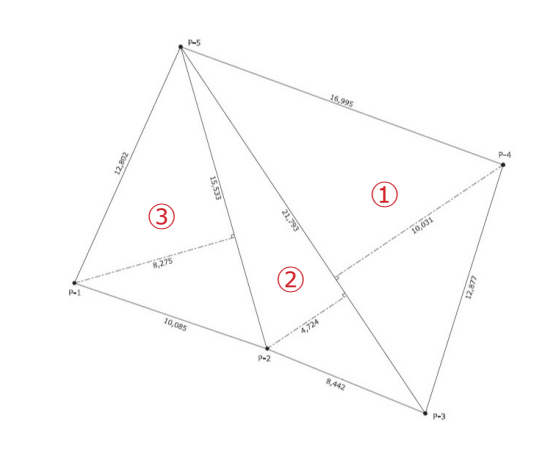

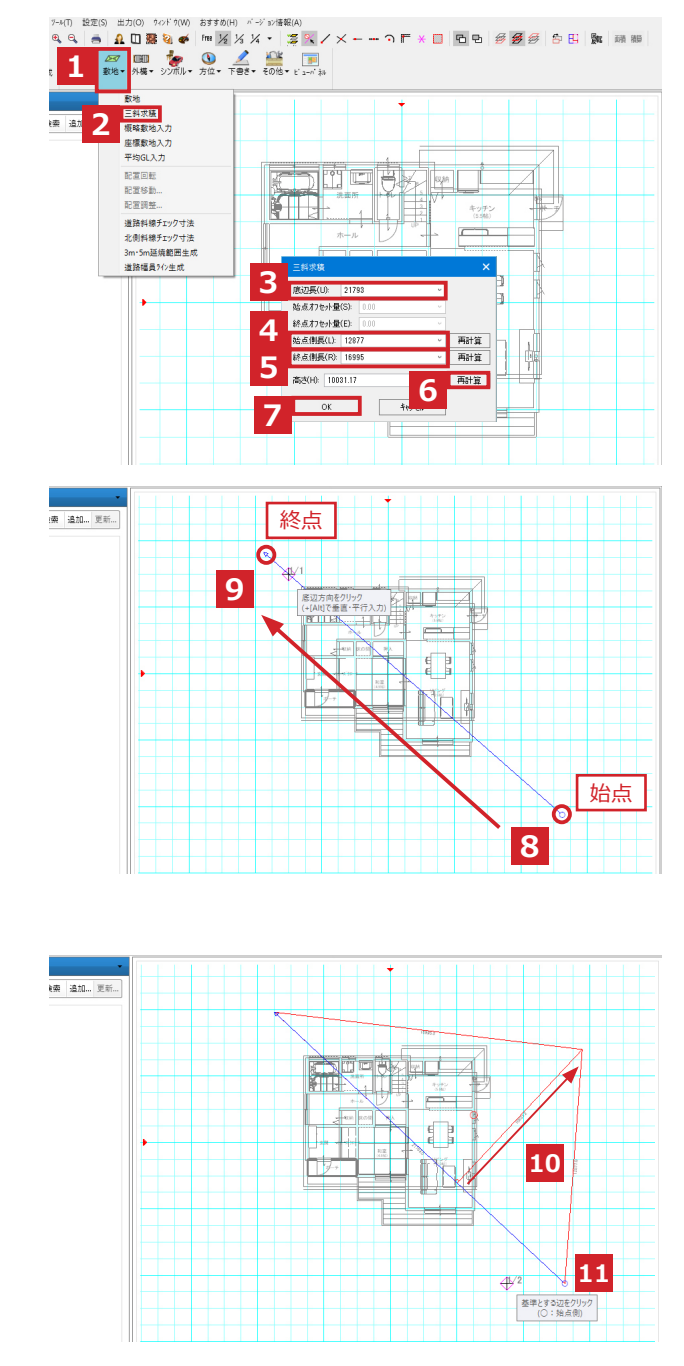

安心計画

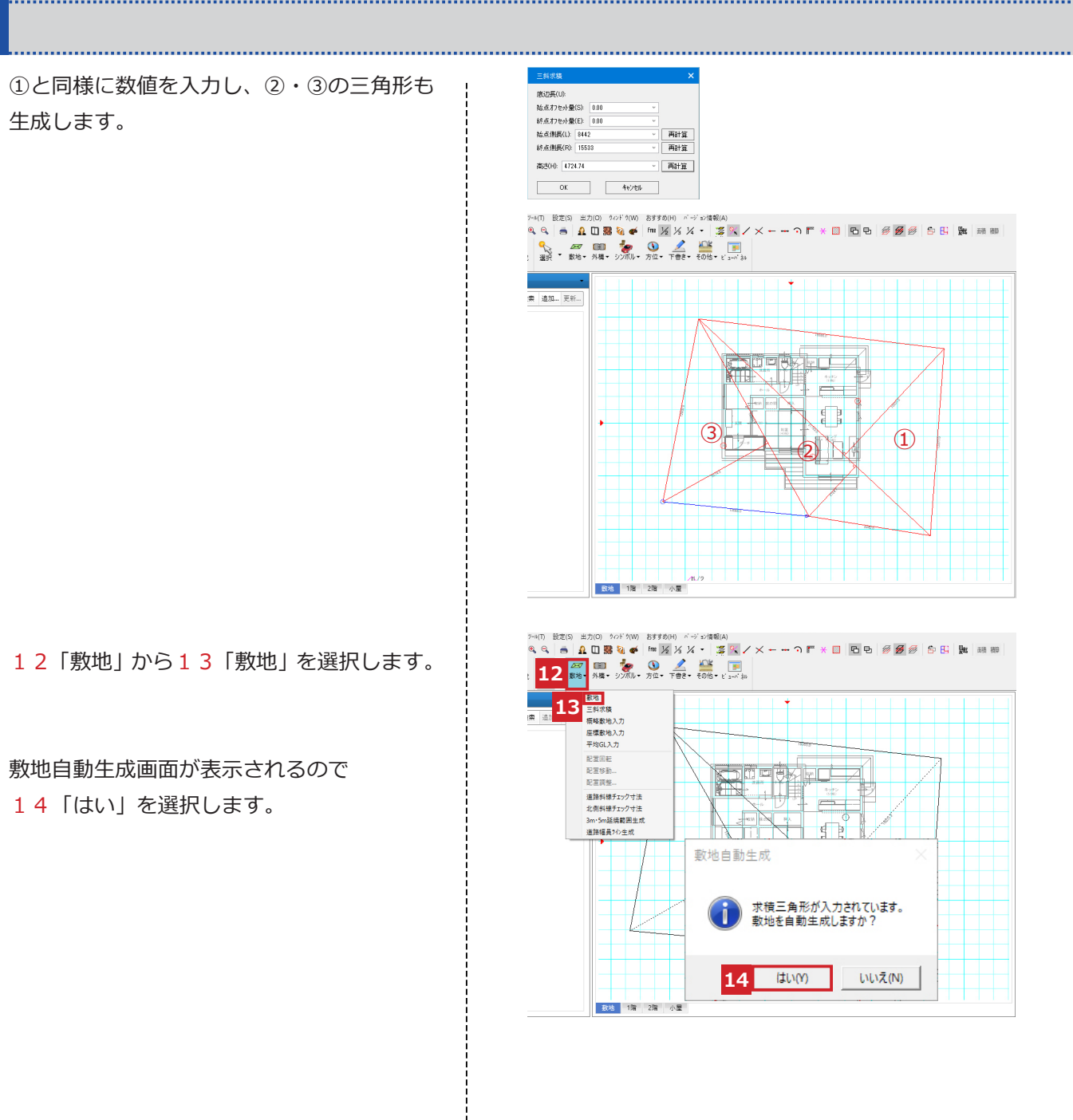

緑色の敷地が表示されれば敷地入力は 完了です。

## 注意

 敷地が緑色に表示されない場合は、 「三斜求積」以外の敷地情報が入力され ている可能性があります。 「概略敷地図」「座標敷地図」などの情報 が残っていないか確認し、残っていれば 削除してください。

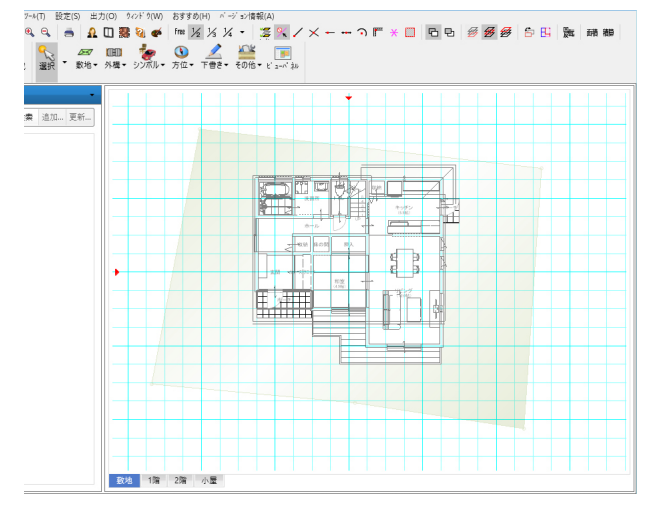

# <span id="page-12-0"></span>対角と外周の長さがある場合

#### 概略敷地入力

敷地の各辺の長さと対角線の長さがわかって いる場合に使用します。

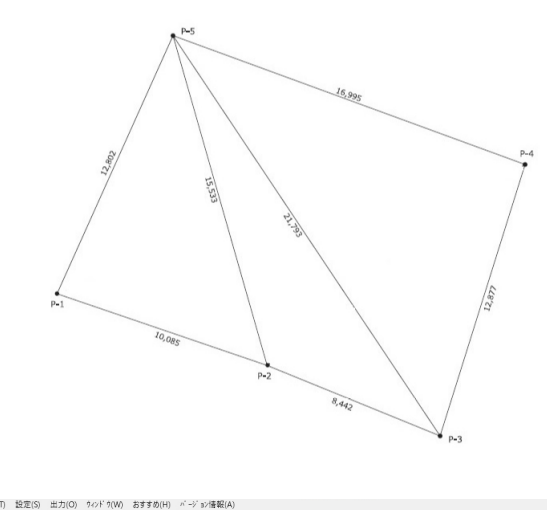

1「敷地」から2「概略敷地入力」を 選択します。

おおまかな敷地形状を入力します。

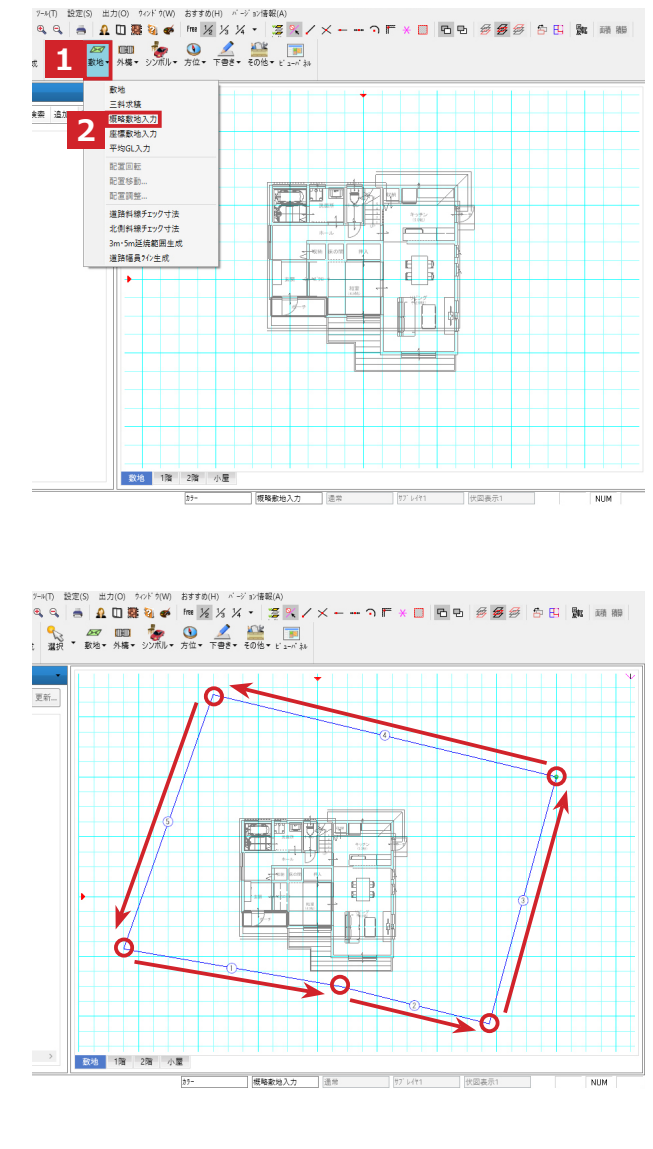

敷地形状内のすべての対角線を

指示します。 $(3 \sim 6)$ 

敷地形状が赤く確定され、プロパティ画面に 7各辺と対角線の長さが表示されます。

各辺番号にあった数値を入力し、

8「更新」します。

最後に9「敷地」から10「敷地」を選択 すると緑色の敷地が生成されます。

注意

 数値を「更新」するだけでは敷地は生成 されません。必ず「敷地」ボタンから 「敷地」を選択し敷地の入力を完了して ください。

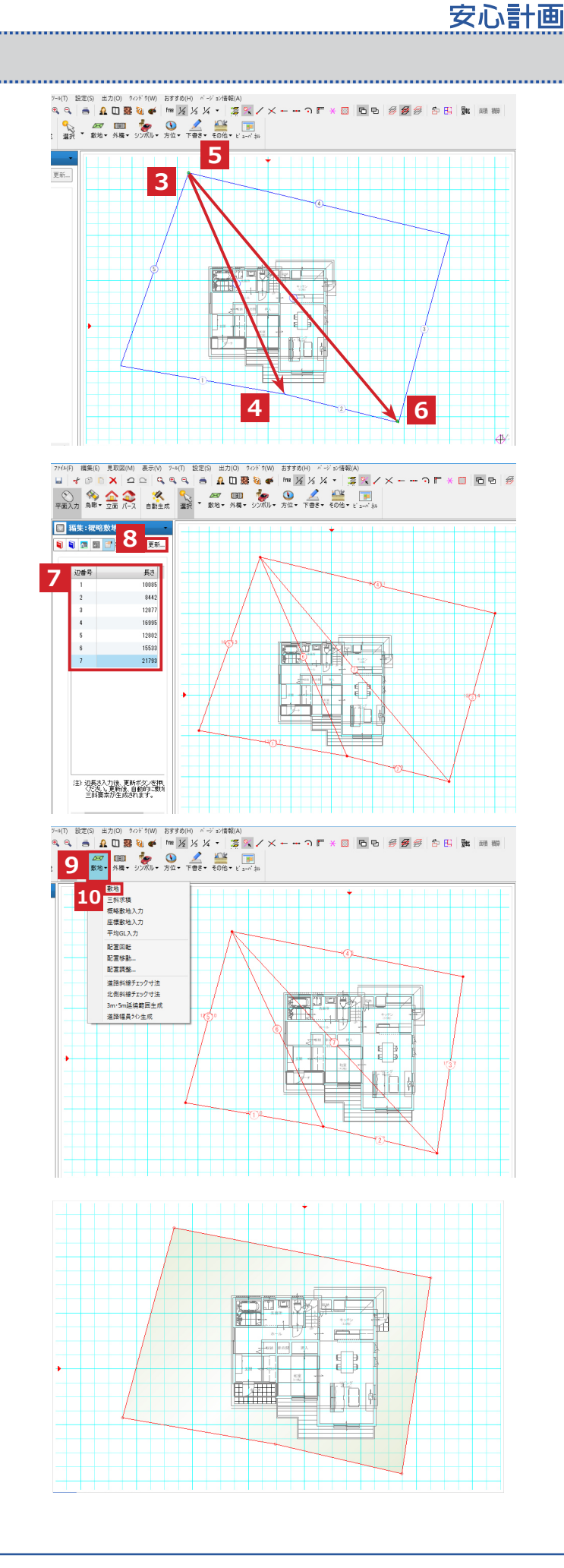

#### <span id="page-14-0"></span>敷地の配置変更

#### 敷地の調整

入力した敷地を建物に合わせて配置します。

#### 配置回転

敷地境界と建物を平行に合わせます。

1「敷地」をクリックし、2「配置回転」を 選択します。3建物と平行にしたい敷地境界 線をクリックし、4平行にしたい建物の外壁 の線をクリックします。

敷地が建物に合わせて回転し、寸法線が生成 されます。

補足

 寸法線が生成されない場合は敷地の階層 にのみチェックを入れ、「自動生成」から 寸法線を生成してください。

#### 配置移動

敷地境界線と建物の離れ距離を調整します。

1「敷地」をクリックし、2「配置移動」を 選択します。

3変更したい寸法線をクリックします。 4正しい距離を入力し、5「OK」を クリックします。

複数箇所ある場合は続けて変更します。

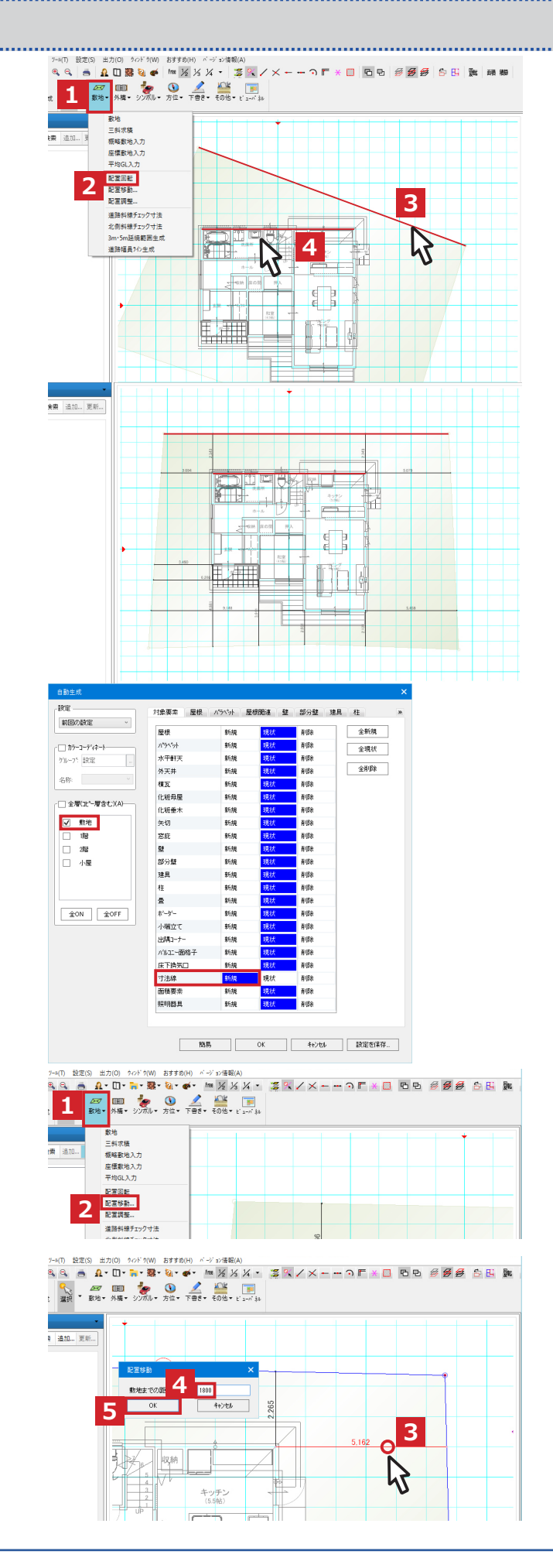

安心計画

#### <span id="page-15-0"></span>配置調整

建物と平行になる敷地境界線が無い場合、 右図のように、前頁で離れ距離を合わせた 箇所を固定して、別の箇所の離れ距離を調整 できます。

1「敷地」をクリックし、2「配置調整」を 選択します。

3寸法を固定する建物の出隅をクリックし、 4変更したい寸法線をクリックします。 5正しい距離を入力し、6「OK」を クリックします。

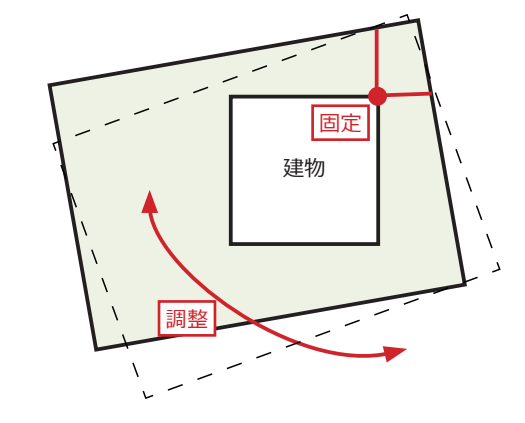

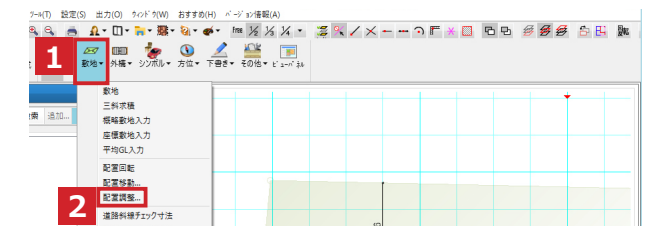

220 ±700 ?or?NW 8770H) <-yan#5W<br><mark>● A·O·C·3·53·Q·φ· ™½½¼· 홍익/×←…つ戸\*□ </mark> D Ð *参号号* 8:B; þæ  $\frac{1}{40}$   $\frac{27}{80}$   $\frac{100}{100}$   $\frac{1}{100}$   $\frac{1}{100}$   $\frac{1}{100}$   $\frac{1}{100}$   $\frac{100}{100}$   $\frac{100}{100}$ 

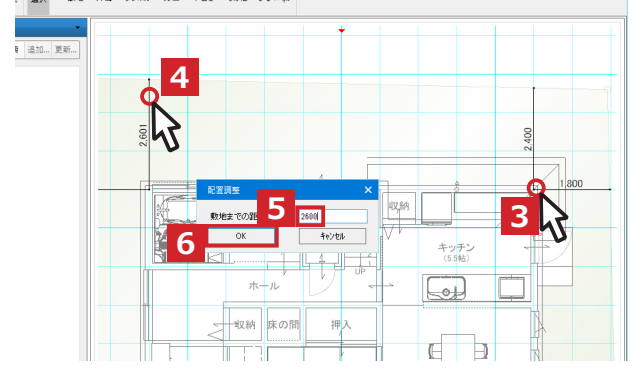

方位の入力

方位を入力します。

1「方位」をクリックし2「方位」を選択 します。 3方位マークを表示する位置を

クリックし、4北方向をクリックします。

### 補足

 敷地辺からの振れ角度、磁北を指定して 入力することもできます。

### 注意

 方位が入力されていない場合、入力画面 の真上方向を真北とみなします。

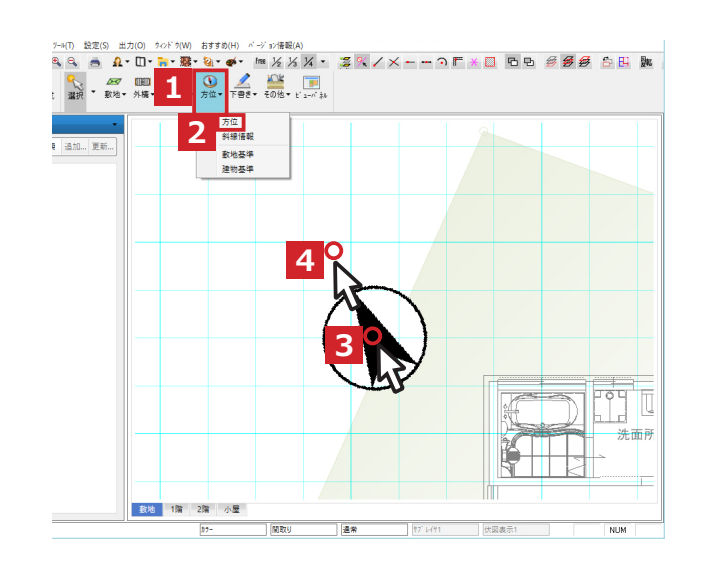

## <span id="page-16-0"></span>外構図の入力

### 道路の入力

道路の入力は、斜線情報を元に自動生成する 方法と手入力する方法があります。

#### 自動生成

1「方位」から2「斜線情報」を選択します。

プロパティの斜線種類から3「道路斜線」を 選択し、4「道路幅員」に道路の幅を入力 します。

1 道路を作成したい敷地の辺上をクリックし 2 青い矢印がでくるので、作成したい敷地辺 に合わせクリックします。

3 矢印を建物側に向けクリックします。

同様に、道路が必要な辺に全て入力していき ます。

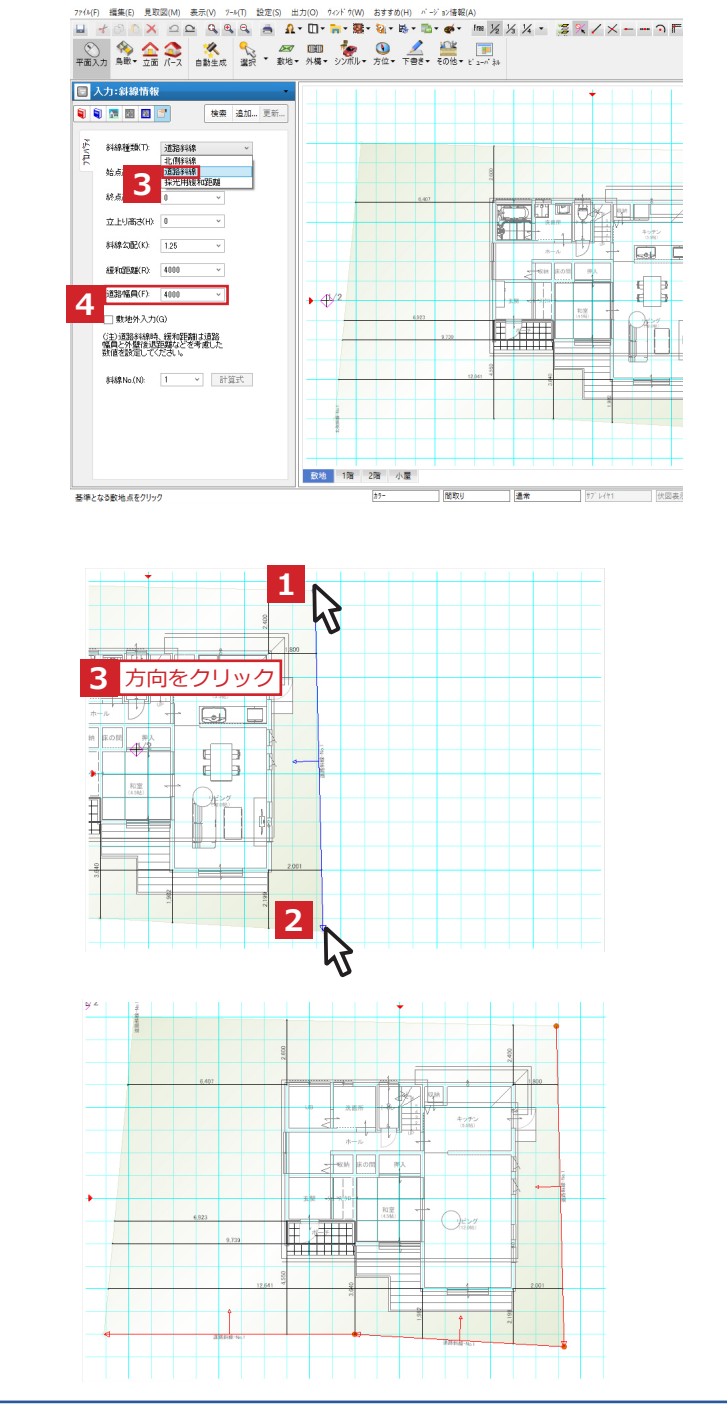

**1 22 圆 1 万位 千食 60倍 6 g 1 3 m** 

748 B359 #210 201300 233000 / 기자해의<br>익익 - <mark>요: 따: 라: 참: Q · 라 · 만 · ㅎ / ㅎ /</mark> 서 시 / - 홍 / / X - ㅡ 이 **F** X **□ · 단** *중 중 중* · 6

安心言

 $E = \frac{1}{2}$  $\left\{\begin{matrix} 1 \\ 2 \end{matrix}\right\}$ M

**2**

致地 1階 2階 小屋

- 万位<br>- <mark>斜線情報</mark><br>- 敷地基準<br>- 11.11.11

全て入力が終わったら、

1「敷地」から2「道路幅員ライン生成」を 選択し、そのまま3「OK」をクリックします。

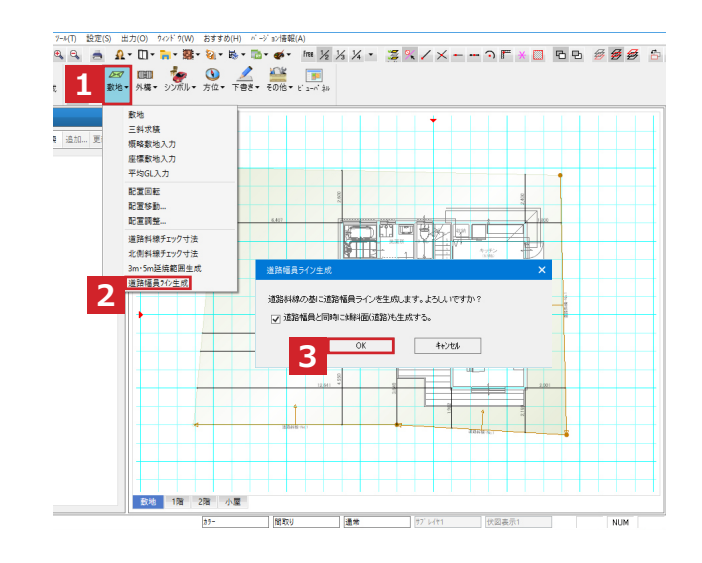

安心言

斜線情報を読み取って道路が入力されます。

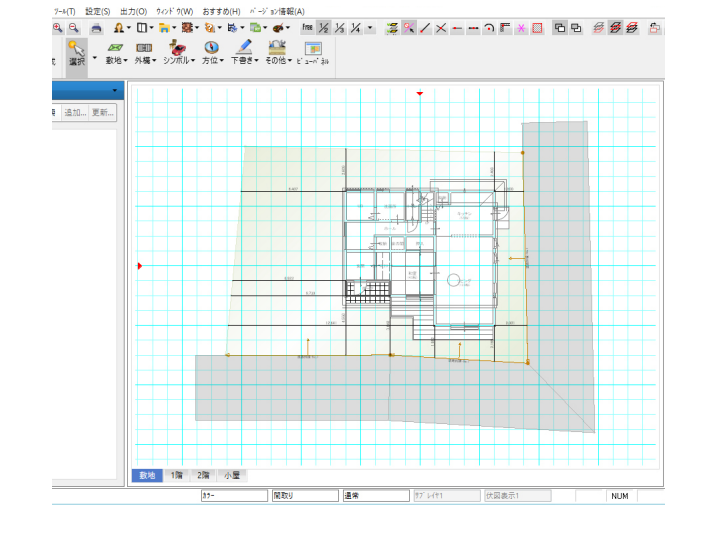

補足

 斜線情報を入力すれば、斜線の確認がで きます。もし道路生成後斜線情報が必要 なければ、削除しても問題ありません。

安心計画

#### 個別入力

自動生成以外で道路を入力したい場合は、 個別で入力することもできます。道路を入力 する前に補助線で道路の形を入力していく と、入力がしやすくなります。

1「下書き」から2「補助線」を選択します。

入力方法を3「敷地辺オフセット」に選択し、 4「オフセット量」に道路幅を入力します。

道路を入力したい敷地辺にマウスを近づける と、青い四角が出てくるため5外側を向けて クリックします。

同様に、道路を入力したい辺に合わせクリッ クします。

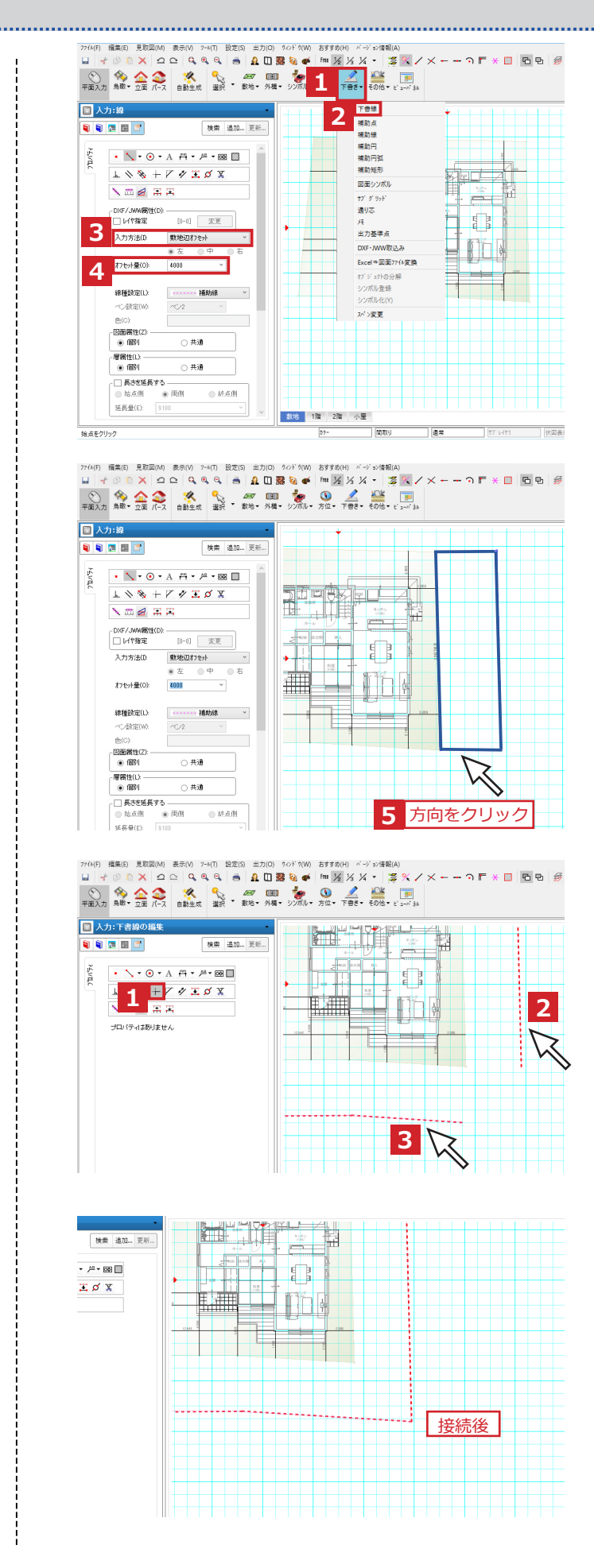

### 補足

 補助線を入力した際、線と線が交わら ない部分があります。 その場合は、下書きのプロパティ画面の 1「コーナー + 」を選択し、接続した い線と線をクリックします。(2, 3)

#### 道路を入力していきます。

1「その他」から2「傾斜面」を選択します。

あらかじめ入力していた補助線で敷地の辺を なぞっていきます。

1 点目の前の点で、ダブルクリックすると入 力が完了します。

## 注意

 敷地はグリット上にのらないことが多い ため、「要素線 2」と「端点 ノ」 「交点 メ」を押し込むと、入力しやす くなります。

 「要素線」:すべての要素を点や線と みなします。 「端点」:線の端部にフィットします。 「交点」:線の交わった部分にフィット します。

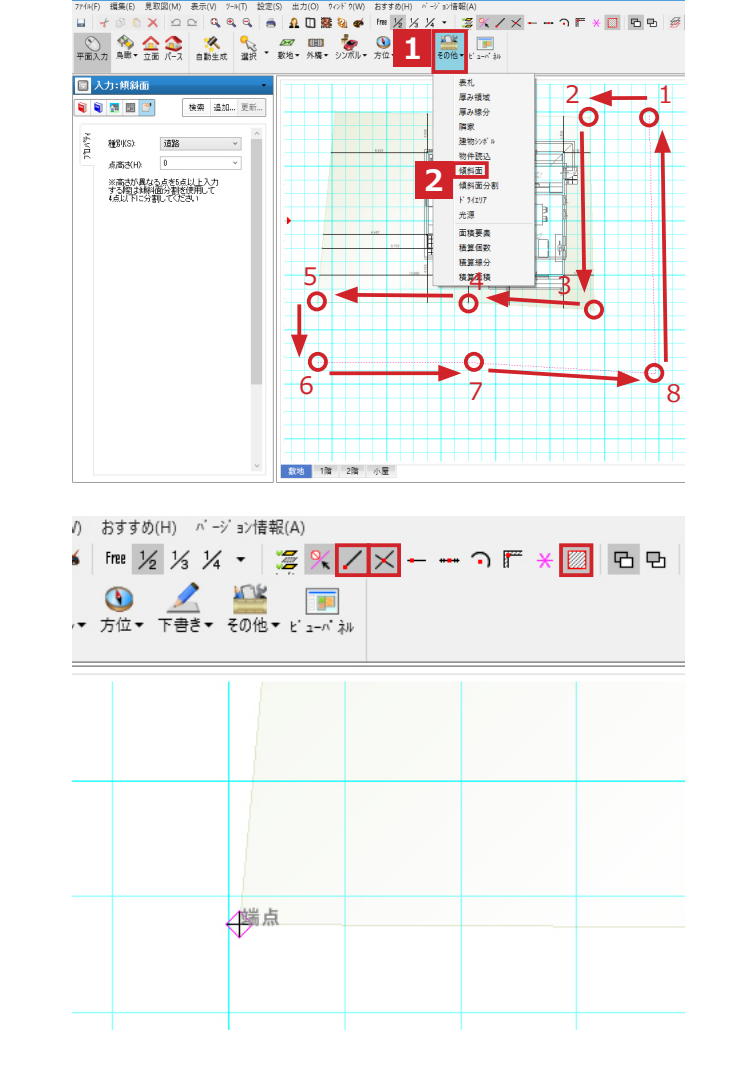

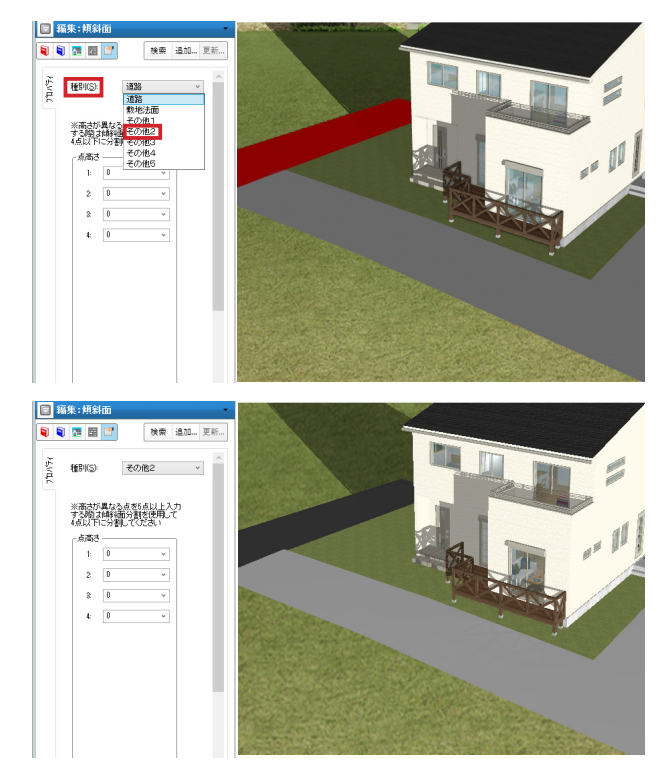

# 補足

 入力した傾斜面の色分けをする場合は、 「素材 」から任意の素材を右ドラッグ し、「個別変更」を選択します。 また、プロパティより傾斜面の種別を 合わせることで、種別ごとに色を変更 することもできます。

## <span id="page-20-0"></span>傾斜の設定

入力した道路 ( 傾斜面 ) に傾斜をつけること ができます。

## 注意

 入力している傾斜面で 5 点以上高さが 異なる場合、パースでうまく表現できま せん。5 点以上の場合は入力した傾斜面 を分割してください。 1「その他」から 2「傾斜面分割」を選

 択します。3 分割する傾斜面をクリック します。分割したい境界を指示します。 (4.5)

傾斜の設定をします。

1入力されている傾斜面を選択すると、 2プロパティ画面と傾斜面の角に番号が 表示されます。

この番号ごとに高さを設定します。

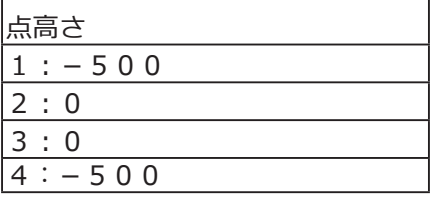

数値を入力したら、3「更新」をクリック。 パースで確認すると傾斜がかかっています。

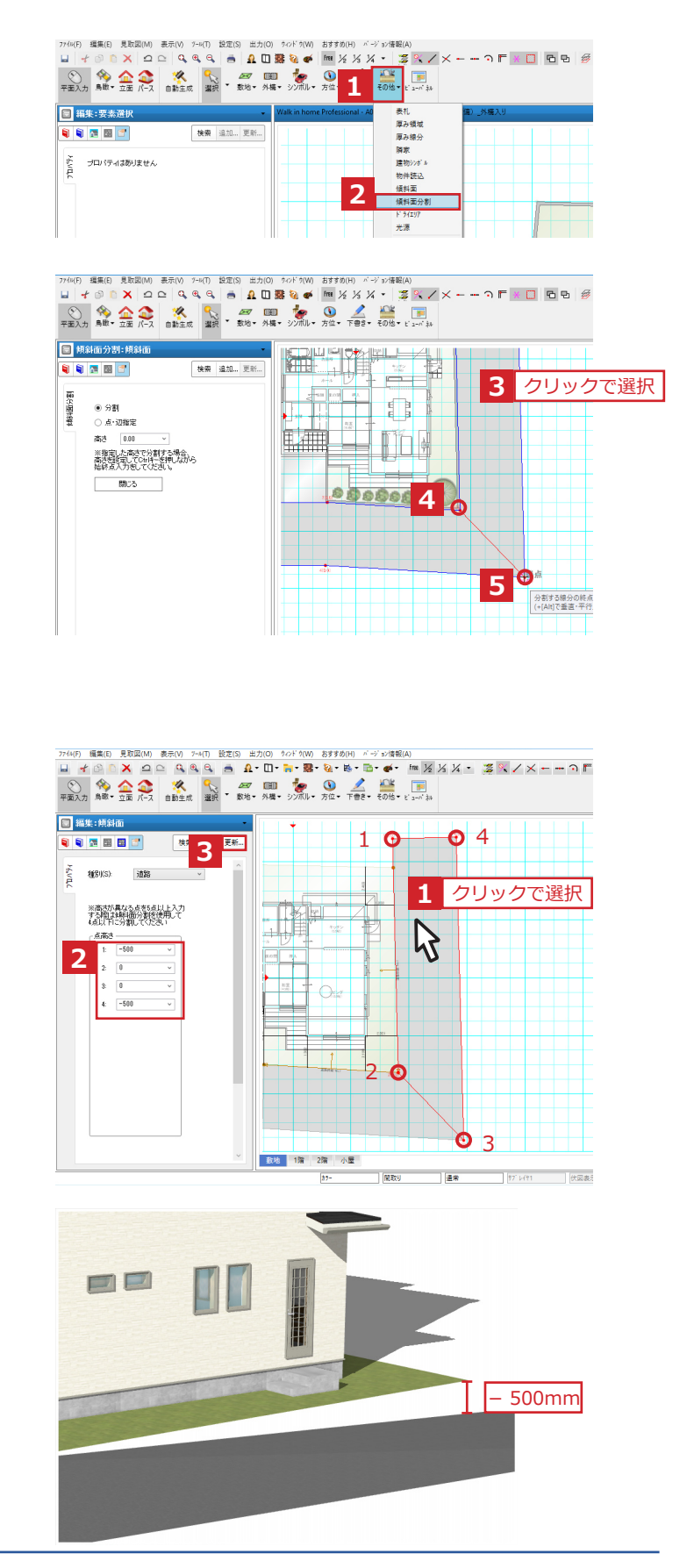

<span id="page-21-0"></span>塀の入力 **<sup>1</sup>**

敷地の境界線にある塀や法面等を塀で表現す ることができます。 1「外構」から2「塀 / フェンス」を クリックします。

プロパティ1の「タイプ」で 3「塀+フェンス」を選択します。 塀の高さ、フェンスの高さもそれぞれ設定 できます。

設定後、敷地の辺に沿って入力。(4, 5)

 注意 「要素線 2 」、「端点 /」を押し込む と、敷地の角を選択できます。

同様に他の境界線にも入力します。 パース画面で確認すると、塀とフェンスが 立ち上がってきています。

プロパティ1のタイプで形状を変更すること もできます。

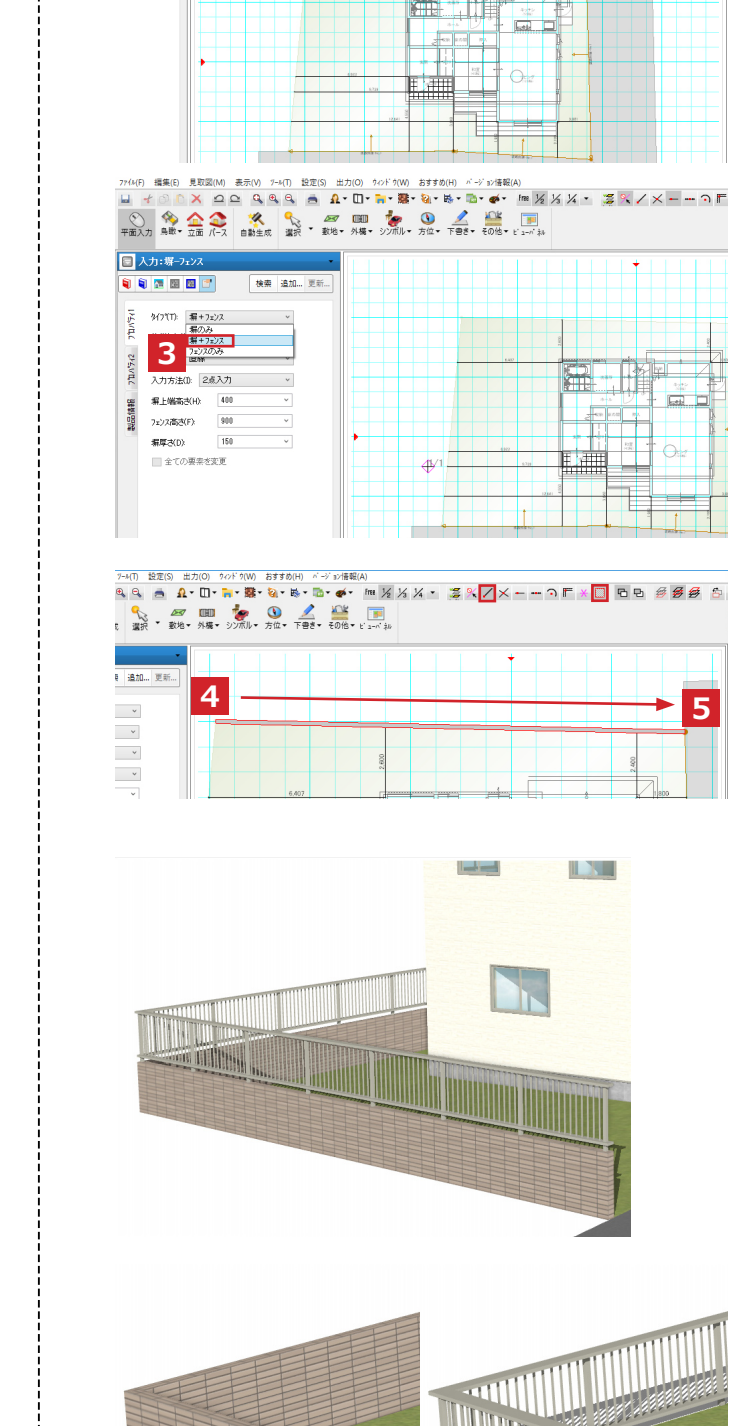

安心言

**2**

場/7:27

花壇 駐車水 堀込が

**O** De COMPANY

【塀のみ】 【フェンスのみ】

安心言

傾斜面などで敷地との間に高低差ができた とき、塀を入力することで隙間を埋めること ができます。

プロパティ1の 1「タイプ」を「塀のみ」に します。

プロパティ2の 2「高さ指定」にチェックを 入れ、上端高さと下端高さをそれぞれ設定 します。

高低差がある境界の部分に入力します。 この時、1点目にクリックした点が3始点、 2 点目が 4 終点になります。

パースで確認すると高低差が 埋まっています。

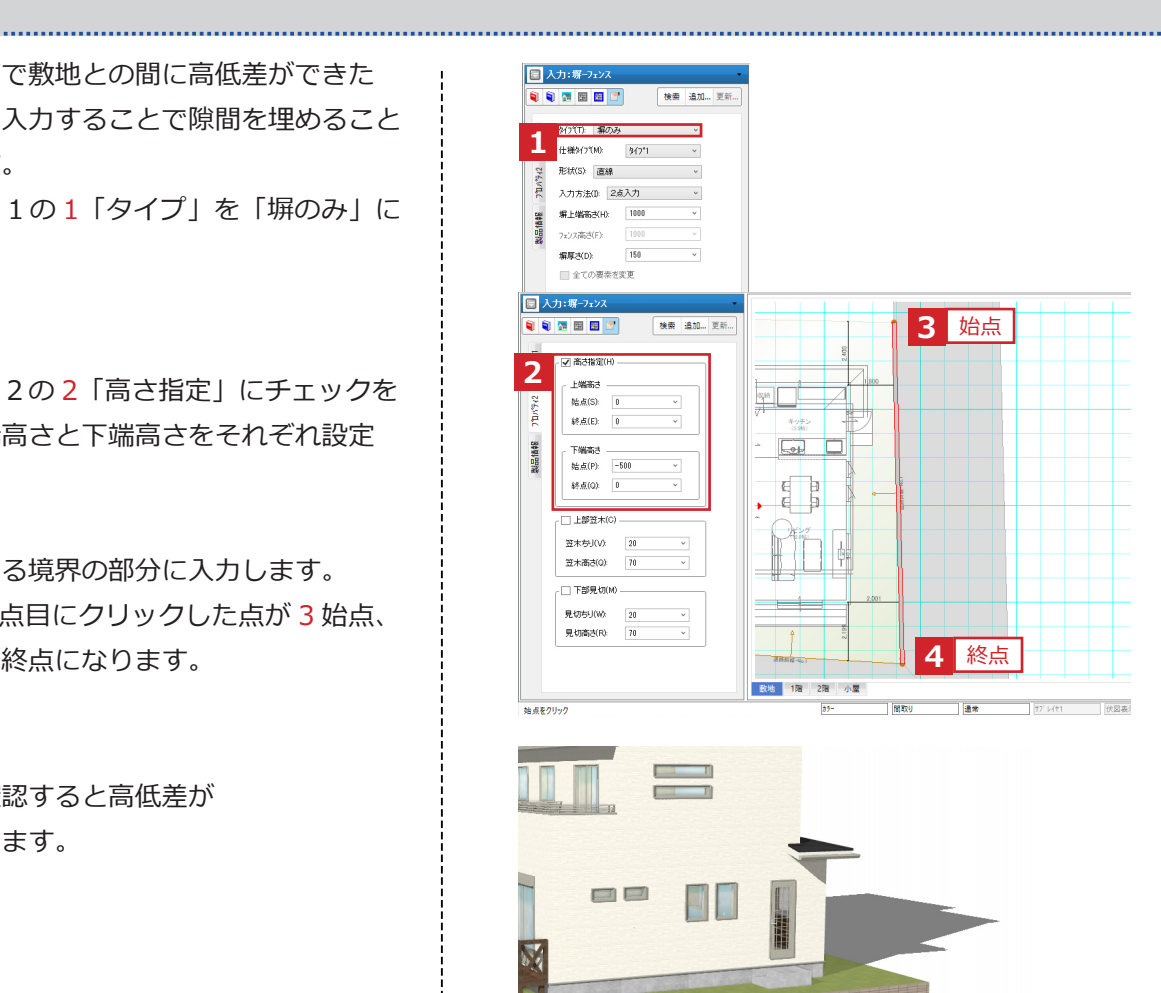

補足

 プロパティ 1 の「入力方法」を「3点 入力(2点+方向)」にすることで、 指定した方向に塀の厚みを出すことが できます。

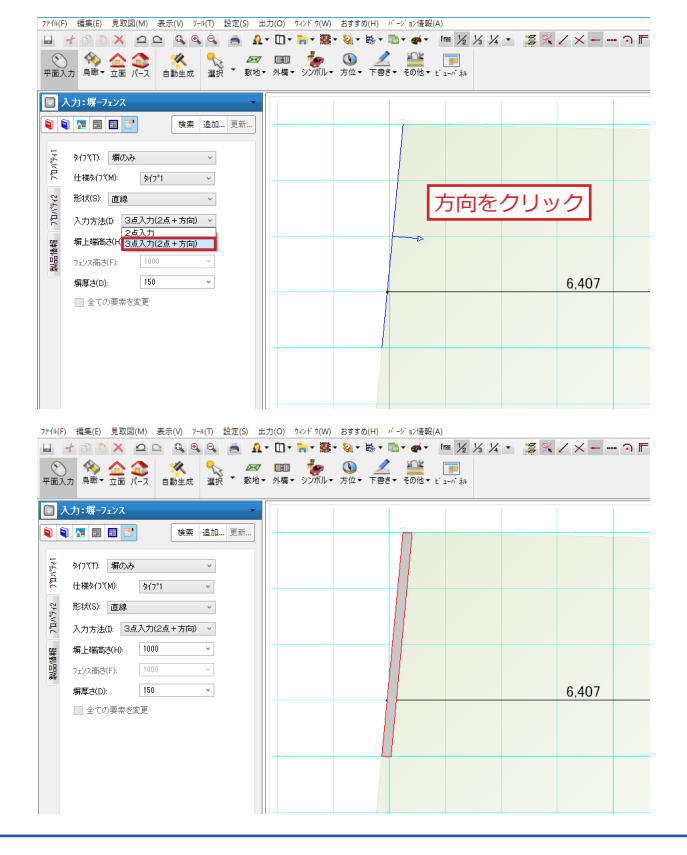

安心計画

## <span id="page-23-0"></span>植栽の入力

植栽を配置することで、外観パースの見栄え を効果的に表現できます。

- 1「基本辞書」の2「外構植栽」から、
- 3「下草 21」を選択し、4 任意の場所で 配置します。

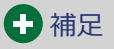

 入力時に設定をすることで指示した範囲 に配置ができます。「下草 21」を選択 して、1「プロパティロ」をクリック します。2「簡易入力」にチェックし、 範囲を指示(3, 4)します。

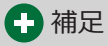

 「高低範囲」に数値をいれると、 それぞれの植栽に高低差を付けて入力が できます。

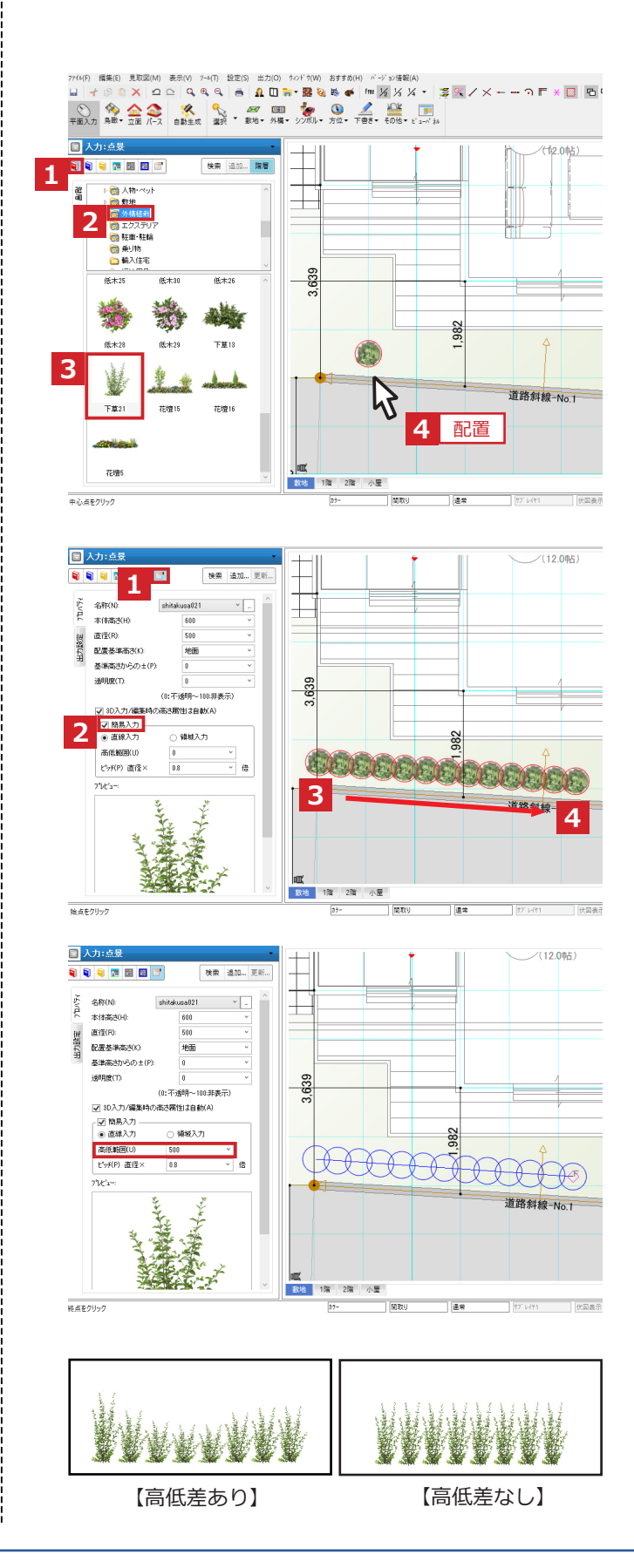